#### ■ 岐阜薬科大学内ネットワーク対応: ログインアカウントの切り替え設定手順 ■

( Microfost アカウント → ローカルアカウントへの切り替え設定手順 )

岐阜薬科大学では、マクロソフトと包括ライセンス契約を結ばれており、在 学中は無料で Microsoft 365 を利用することができます。また、円滑に利用 するために、Windows 11 Home でローカルアカウントを設定し、Windows 11 を利用することがおすすめです。以下のような手順が必要となります。

- 1) Windows OS の初期設定ウィザードで、サインインアカウントとして 個人の Microsoft アカウントで一旦設定する
- 2)[ 設定 ]アプリの[ 他のユーザー ]画面でローカルアカウントを追加
- 3)2)で、作成したローカルアカウントの種類を「 管理者 」に変更する
- 4)サインアウトし、作成したローカルアカウントでサインインし直す
- 5)[ 設定 ]アプリの[ 他のユーザー ]画面で、 初期設定で利用した Microsoft アカウントを削除する

※ 具体的な設定作業画面は、次ページ以降を参照ください。

■1)Windows 11 Home 初期セットアップは Microsoft アカウントでしか選択できません。 「 Windows 11 Home 」の初期セットアップには基本的にインターネット接続と 「 Microsoft アカウント 」が必須で、ダイレクトに「 ローカルアカウント 」でセット アップすることはできません。

■2)岐阜薬科大学キャンパスでは、複数の Microsoft アカウントの利用には注意が必要です。 岐阜薬科大学では、マクロソフトと包括ライセンス契約を結ばれており、在学中は無料で Microsoft 365 を利用することができます。利用には、入学後に提供される「 学籍番号に 基づいた ID = Microsoft アカウント と 初期パスワード 」を使用します。学生個人が利用 する Microsoft アカウントと「入れ子」にならないように運用しないと、岐阜薬科大学が契 約している Microsoft 365 の利用に支障がでたり、Windows 11 の動作に影響する恐れ があります。

■3)そのため、Windows 11 Home 初期設定ウィザードでは取りあえず個人用の Microsoft アカウントで初期設定しておき、その後ローカルアカウントを追加してから、 初期設定に使用した Microsoftアカウントを削除する作業をおすすめしています。

岐阜大学生協 2024年1月 調べ

## 1 [設定] アプリの [アカウント] 画面で ローカルアカウントを追加する

Q 検索するには、アアに入力します ● Windows 11のデスクトップ ビン留め済み **すべてのアプリ** → で、スタートメニューを開き  $\mathbf{P}_{\text{train}}$ C Ŵ.  $\mathbf{x}_j$  . ₽ 画  $\begin{array}{c}\n\bullet \\
\bullet \\
\text{UDE} \end{array}$  $\sum_{\text{EMV}}$ 圓 Ent  $\overline{a}$  $22 - 70$ lazon(アマゾン<br>小Crisi (画紙) ●[設定]アプリを起動します。 Ö  $\bigotimes_{\mathbb{R}^+}$ E  $\overline{\mathbf{N}}$  .  $\bigcirc$  $\bullet$  $\mathbf{1}$ おすすめ その他 >  $\overline{\mathbf{S}}^{\text{L}}$  (2) and 10 minutes. **R** ISSNAM **CONTRACTOR** and informa-2 Stylen **A** Strainer  $2$  . However,  $4$  $\circ$  $\bullet$ ❷ 開いた設定アプリの左ペイン  $\Box$  $\leftarrow$  BE アカウント (左側メニュー)で  $\overline{\phantom{a}}$  $\bullet$ E [ アカウント ] を 選択、 設定の検索  $\mathrel{\frown}~$   $\mathrel{\pi\text{-}L}$  $\begin{array}{c}\n\bullet \\
\bullet \\
\end{array}$ アカウントの設定 Bluetooth とデバイス <sup>3</sup> 開いた画面を少し下へスク 8日 ユーザーの情報  $\rightarrow$ ● ネットワークとインターネット ロールし、右ペインで ▲ 個人用設定 ク サインイン オプション<br>Windows Hello, セキュリティ キー, バスワード, 動的ロック ❷  $\overline{a}$ [他のユーザー]を選択 → メールとアカウント<br>→ メール、カレンダー、連絡先で使用するアカウント  $\mathbf{r}$ I S FAOYH **9 時刻と言語** 88 家族<br>- 家族グループを管理し、アカウントの怪類とデバイスの権限を編集する  $\,$ します。  $\qquad \qquad \otimes \quad \gamma_{-L}$ ★ アクセシビリティ ○ Windows パックアップ<br>○ ファイル、アプリ、設定をバックアップして、デバイス間で保元  $\rightarrow$ ❸ ● ブライバシーとセキュリティ <br / 他のユーザー<br>→ デバイスアクセス、職場または学校のユーザー、キオスクに割り当てられた3 **B** Windows Update  $\,$  $\overrightarrow{AB}$  Extras ■<br>■■■ 職場または学校へのアクセス<br>メール、アプリ、ネットワークなどの組織リソース  $\rightarrow$ ▲ パスキーの設定<br>■ 顔、指紋、または PIN を使用してアブリや Web サイトにサインインする  $\overline{a}$ 

❹ [ 他のユーザー ]画面の [ アカウントの追加 ] ボタン をクリックします。

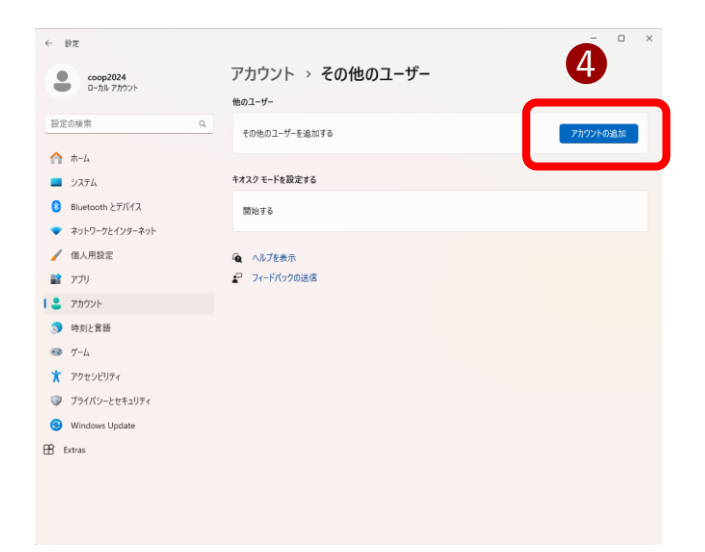

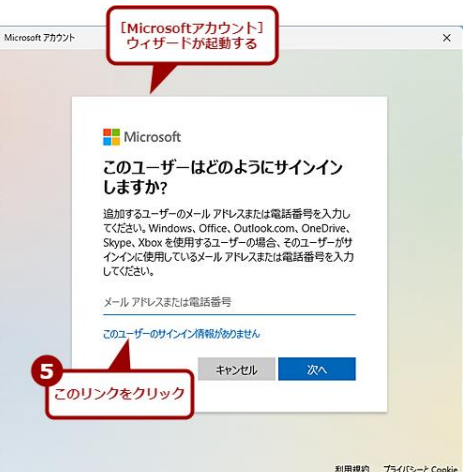

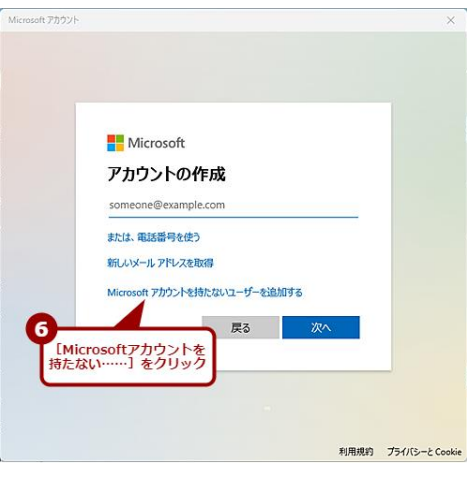

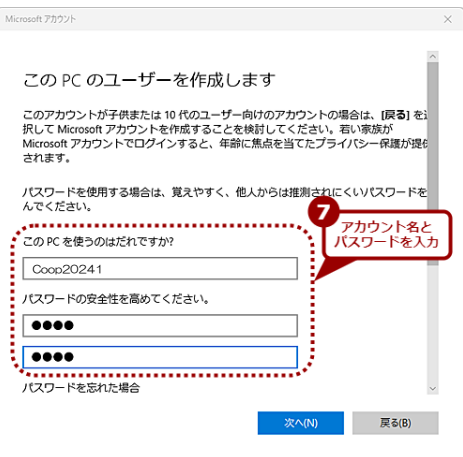

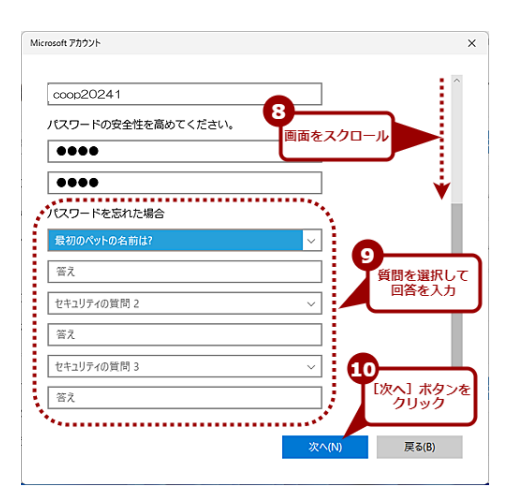

❺[ Microsoftアカウント ]ウィ ザードが開くので、[ この ユーザーのサインイン情報が ありません ] をクリックし、

❻「 アカウントの作成 」画面で [ Microsoftアカウントを持た ないユーザーを追加する 1 を クリックします。

- ❼「 このPCのユーザーを作成し ます 」画面で「 ユーザー名 」 「 パスワード 」を入力します。
	- ※ ユーザー名には、日本語を使用しま せん。Windows Update が不安定 になるためです。
- 890 「 パスワードを忘れた場合 」 をそれぞれ入力する。
- これで「 ユーザー名 」のローカル アカウントが作成できます。

# 2 作成したアカウントの種類を「管理者」に変更する

- **設定アプリを開き、画面の左** ペイン(左側メニュー)で [ アカウント ] を 選択、
- 2 開いた画面を少し下へスク ロールし、右ペインで [他のユーザー]を選択 します。
- $\leftarrow$  1977 アカウント  $\triangle$  $\bullet$  $\blacksquare$ 抑圧の検索  $A + L$ アカウントの設定 コ システム 8 Bluetooth とデバイス 8ミ ユーザーの情報  $\rightarrow$ → ネットワークとインターネット ク サインイン オプション<br>Windows Hello、セキュリティ キー、バスワード、動的ロック  $\rightarrow$ ▲ 個人用設定 ❶ ■ メールとアカウント<br>■ メール、カレンダー、運輸先で使用するアカウント  $\,$  $1.9777$ (b) 防却と言語 88 家族<br>- 家族グループを管理し、アカウントの種類とデバイスの権限を編集する  $\,$  $\qquad \qquad \Longleftrightarrow \quad \gamma_{-L}$ ★ アクセシビリティ ○ Windows バックアップ<br>◇ ファイル、アプリ、設定をバッ! ❷  $\,$ (1) ブライバシーンセキュリティ Q 他のユーザー<br>Q デバイスアクセス、職場または学校のユーザー、キオスクに割り当てられた Windows Update  $\overrightarrow{AB}$  Extras □ 職場または学校へのアクセス<br>□ メール、アプリ、ネットワークなどの組織リソース ▲ パスキーの設定<br>▲ 原、指紋、または PIN を使用してアプリや Web サイトにサインインする
- ❸ 切替わった画面右ペインで 追加設定したローカルアカウ ント( 右例では coop20241) 選択、クリックします。

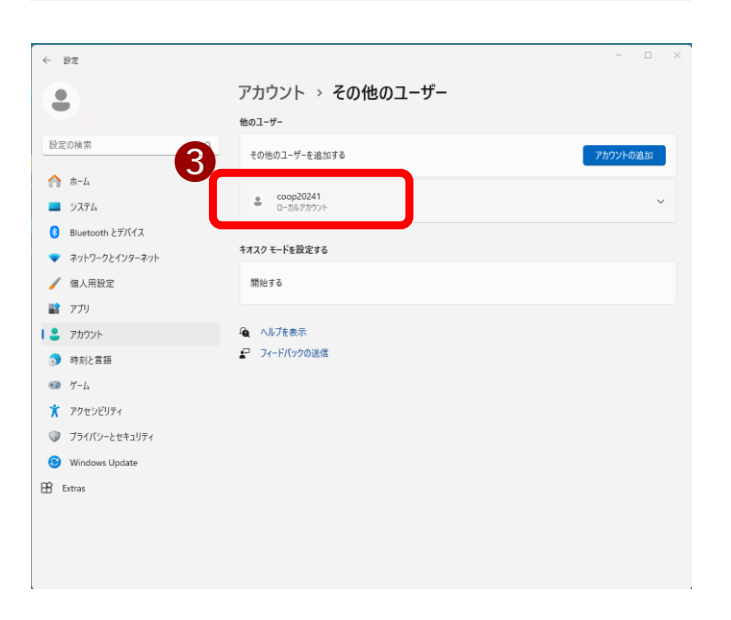

**4 表示されたメニューのアカウ** ントのオプション項目の右 「アカウントの種類の変更 」 をクリックします。

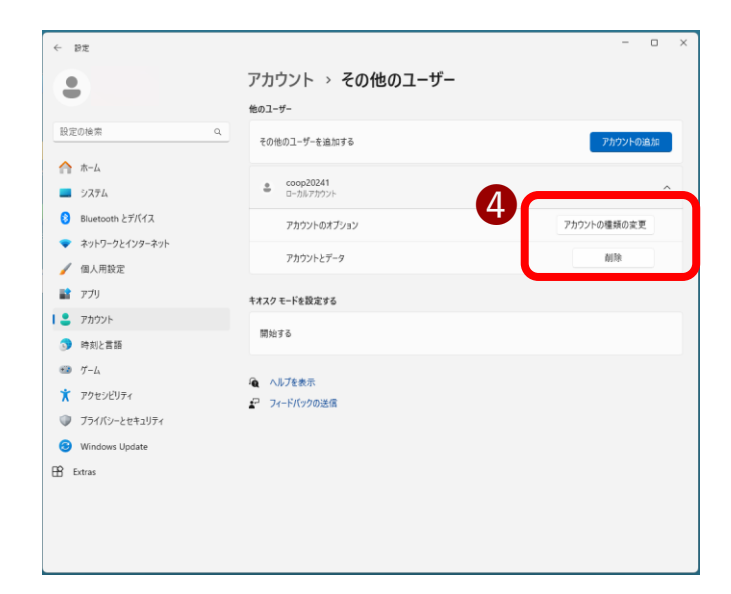

● 表示された「アカウント の種類の変更 」画面で、 アカウントの種類項目 をクリックします。

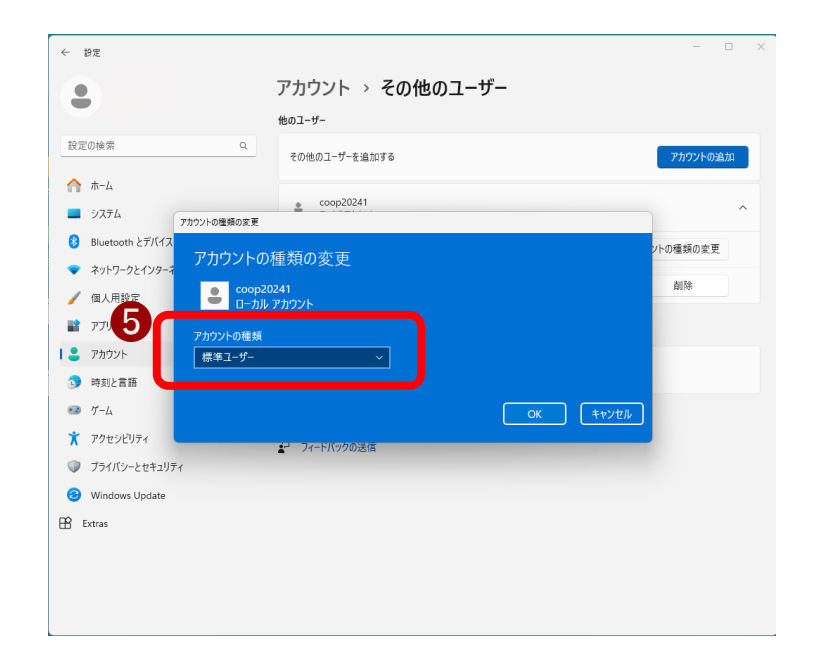

● 表示された選択肢から 「 管理者 」を選択し

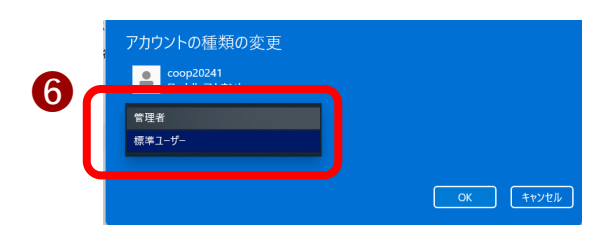

アカウントの種類の変更

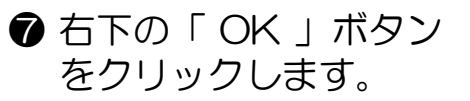

**❸** 作成したローカルアカ ウントが、管理者権限 に変更されたことを確 認します。

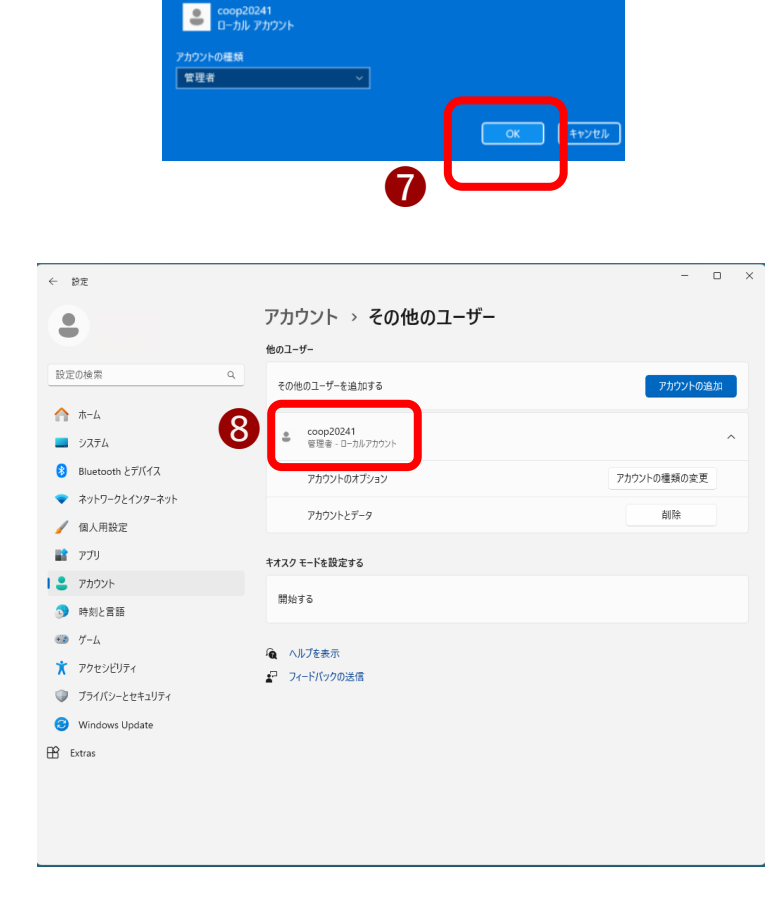

### 3 作成したローカルアカウントでサインインし直す

- パソコンを再起動します。
- **Windows 11 が起動し、** ログイン画面が表示され、 画面左下に表示された丸い アカウントアイコンから、 設定したローカルアカウン トを選択し、クリック、
- 2 設定したローカルアカウン トのパスワードを入力して Windows にログインしま す。

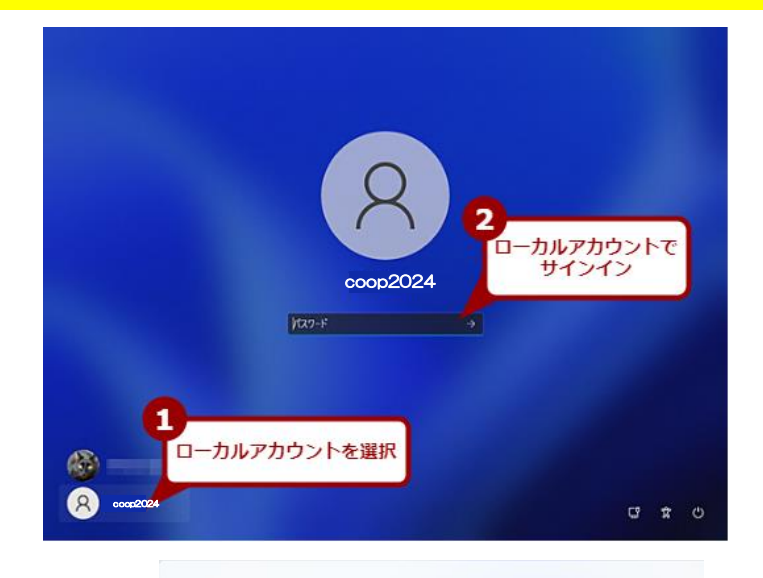

 $0 0 0$ 

デバイスのプライバシー設定の選 択画面が表示されたら、画面をス クロールまたは[次へ]をクリック して内容を確認して下さい。

一番下まで進むと[次へ]が[同意]に 変化しますので、[同意]をクリッ クします。

設定アプリで、アカウントを選択する と、ローカルアカウントに設定されて いることが確認できます。

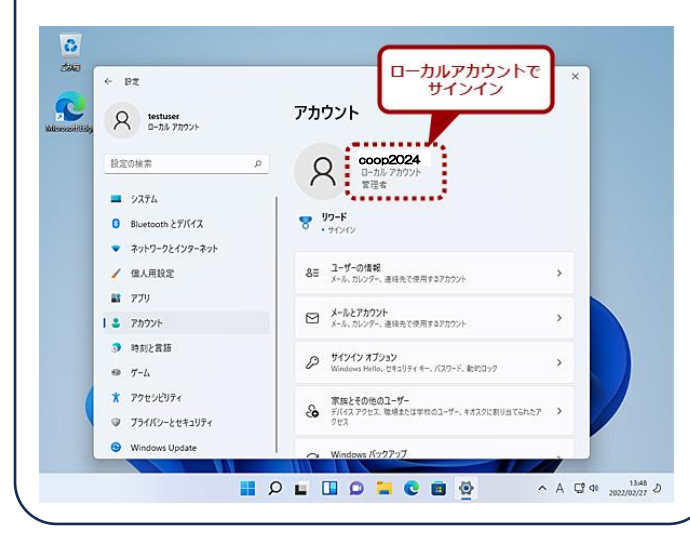

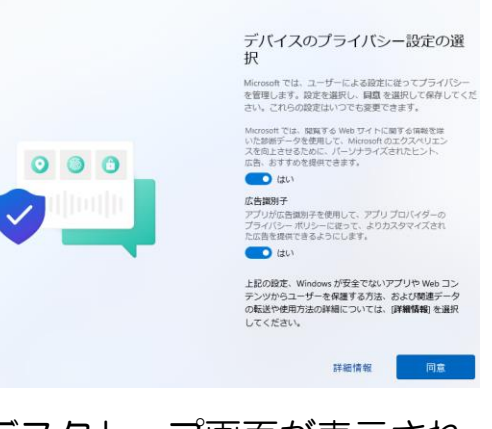

デバイスのプライバシー設定の選

Microsoft では、ユーザーによる設定に従ってプライバシー<br>を管理します。設定を選択し、開意 を選択して保存してくだ<br>さい。これらの設定はいつでも変更できます。

988年<br>ルート案内や天気など、位置情報に基づく機能を使用で<br>きるようになります。Windows とアプリからの位置情報<br>の要求を許可し、位置情報データを使用できるようにします。<br>Microsoft が位置情報データを使用できるようにします。

。<br>随風した Web サイトおよびアプリと機能の使用方法に関<br>する情報に加えて、デバイスの正常性、デバイスのアク 詳細情報

折

位置情報

 $\bullet$ デバイスの検索

**O** tau 認断データ

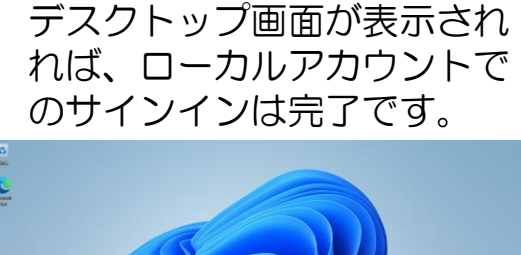

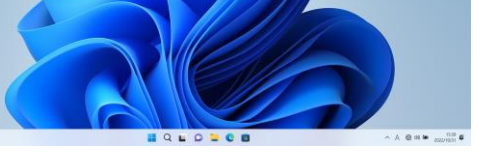

### 4 Microsoftアカウントを削除する

- 設定アプリを開き、画面の左 ペイン(左側メニュー)で [アカウント]を選択、
- ❷ 開いた画面を少し下へスク ロールし、右ペインで 「他のユーザー]を選択 します。

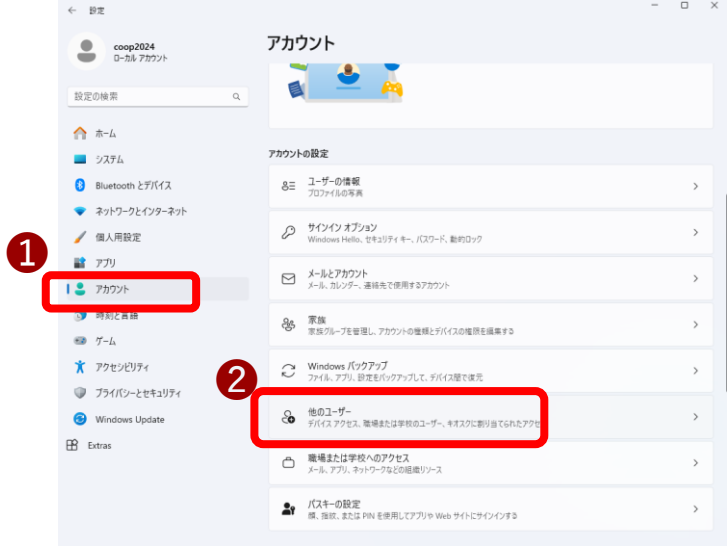

●「その他のユーザー]画面 で、削除したい Microsoft アカウント( 右例では岐 阜大学生協)を選択し、 右端にある「 ↓ 」をクリッ クします

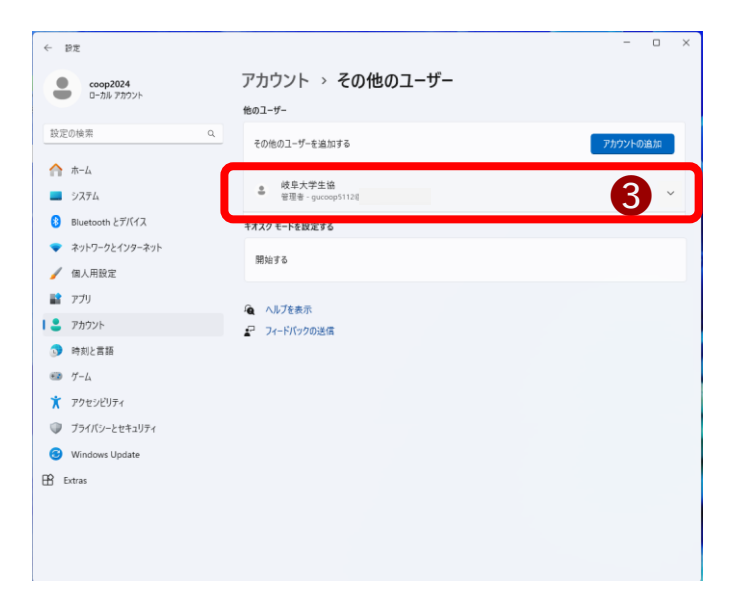

4 表示されたメニューから、 「 アカウントとデータ 」 項目の右にある「 削除 」 ボタンをクリックします。

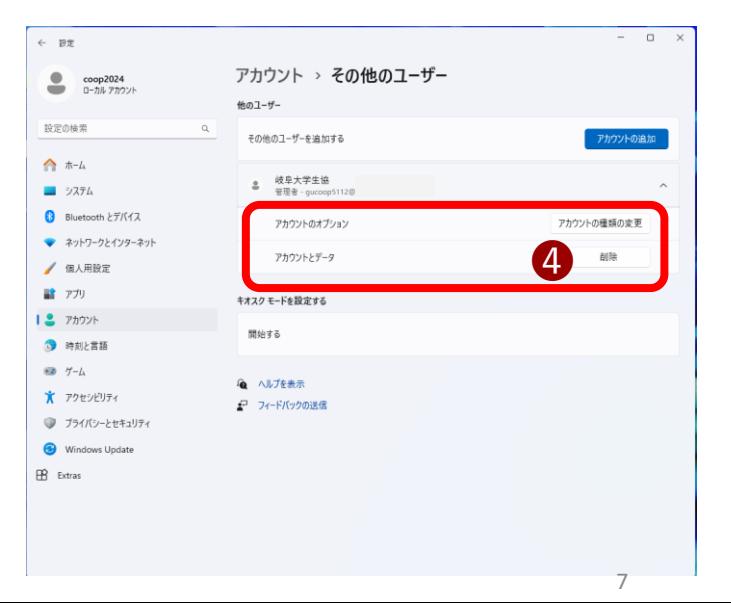

● 表示された [ アカウント とデータを削除しますか? ] 画面で、[ アカウントと データの削除] ボタンをク リックします。

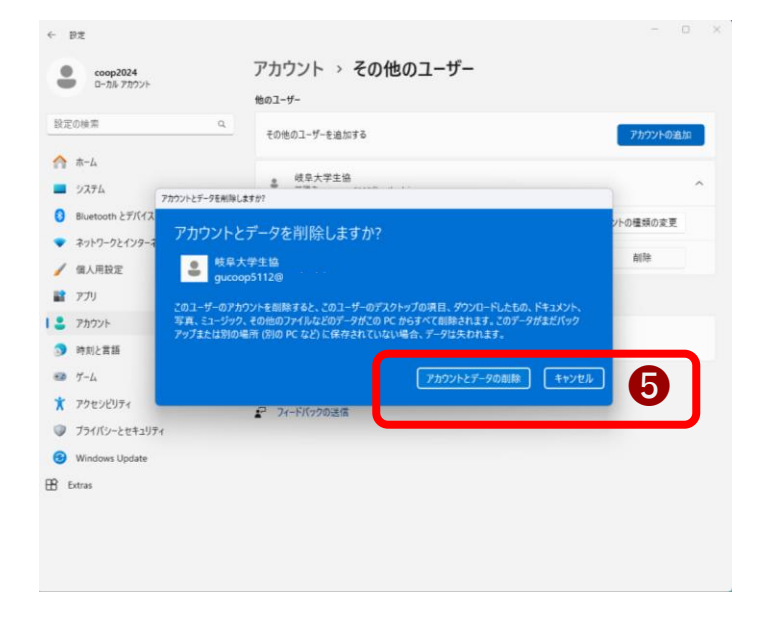

❻ Microsoftアカウントが 削除されます。

これで、Windows 11上 にはローカルアカウントのみ が存在する状態となります。

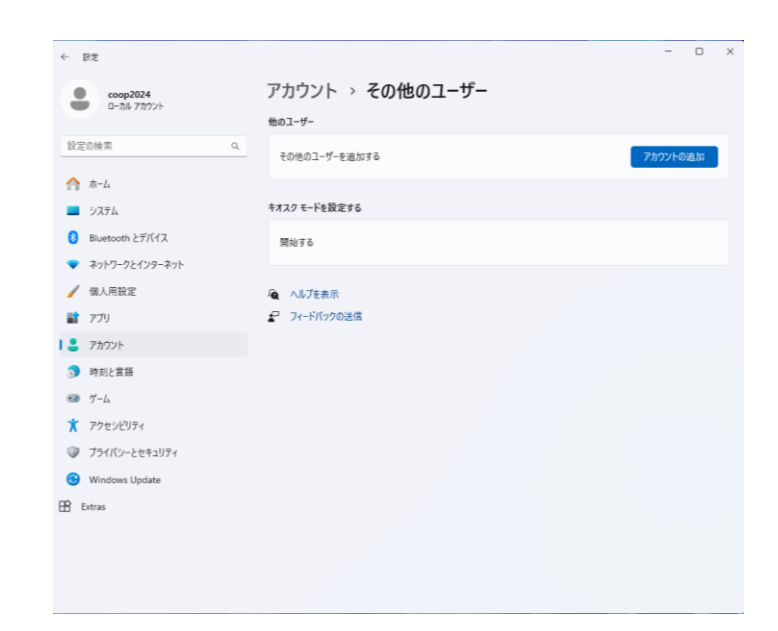

#### パソコンを再起動してみると、 ローカルアカウントでのみサイン インする状態になっています。

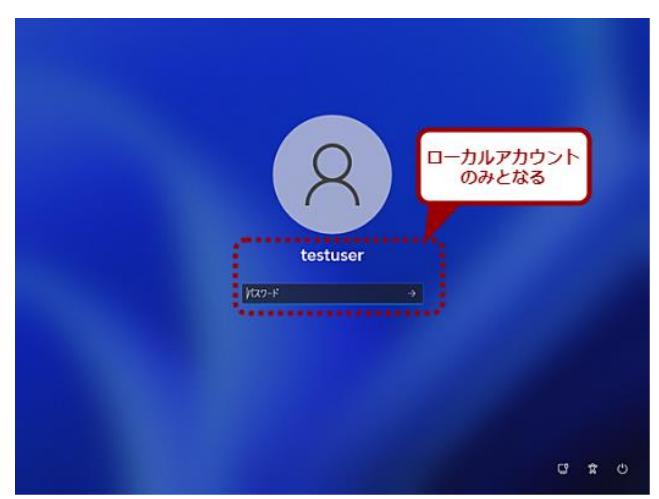